E9537 Revised Edition V4 July 2014

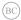

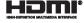

# **Notebook PC**

E-Manual

T100 Series

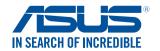

#### COPYRIGHT INFORMATION

No part of this manual, including the products and software described in it, may be reproduced, transmitted, transcribed, stored in a retrieval system, or translated into any language in any form or by any means, except documentation kept by the purchaser for backup purposes, without the express written permission of ASUSTEK COMPUTER INC. ("ASUS").

ASUS PROVIDES THIS MANUAL "AS IS" WITHOUT WARRANTY OF ANY KIND, EITHER EXPRESS OR IMPLIED, INCLUDING BUT NOT LIMITED TO THE IMPLIED WARRANTIES OR CONDITIONS OF MERCHANTABILITY OR FITNESS FOR A PARTICULAR PURPOSE. IN NO EVENT SHALL ASUS, ITS DIRECTORS, OFFICERS, EMPLOYEES OR AGENTS BE LIABLE FOR ANY INDIRECT, SPECIAL, INCIDENTAL, OR CONSEQUENTIAL DAMAGES (INCLUDING DAMAGES FOR LOSS OF PROFITS, LOSS OF BUSINESS, LOSS OF USE OR DATA, INTERRUPTION OF BUSINESS AND THE LIKE), EVEN IF ASUS HAS BEEN ADVISED OF THE POSSIBILITY OF SUCH DAMAGES ARISING FROM ANY DEFECT OR FRROR IN THIS MANUAL OR PRODUCT.

Products and corporate names appearing in this manual may or may not be registered trademarks or copyrights of their respective companies, and are used only for identification or explanation and to the owners' benefit, without intent to infringe.

SPECIFICATIONS AND INFORMATION CONTAINED IN THIS MANUAL ARE FURNISHED FOR INFORMATIONAL USE ONLY, AND ARE SUBJECT TO CHANGE AT ANY TIME WITHOUT NOTICE, AND SHOULD NOT BE CONSTRUED AS A COMMITMENT BY ASUS. ASUS ASSUMES NO RESPONSIBILITY OR LIABILITY FOR ANY ERRORS OR INACCURACIES THAT MAY APPEAR IN THIS MANUAL, INCLUDING THE PRODUCTS AND SOFTWARE DESCRIBED IN IT.

Copyright © 2014 ASUSTeK COMPUTER INC. All Rights Reserved.

### LIMITATION OF LIABILITY

Circumstances may arise where because of a default on ASUS' part or other liability, you are entitled to recover damages from ASUS. In each such instance, regardless of the basis on which you are entitled to claim damages from ASUS, ASUS is liable for no more than damages for bodily injury (including death) and damage to real property and tangible personal property; or any other actual and direct damages resulted from omission or failure of performing legal duties under this Warranty Statement, up to the listed contract price of each product.

ASUS will only be responsible for or indemnify you for loss, damages or claims based in contract, tort or infringement under this Warranty Statement.

This limit also applies to ASUS' suppliers and its reseller. It is the maximum for which ASUS, its suppliers, and your reseller are collectively responsible.

UNDER NO CIRCUMSTANCES IS ASUS LIABLE FOR ANY OF THE FOLLOWING: (1) THIRD-PARTY CLAIMS AGAINST YOU FOR DAMAGES; (2) LOSS OF, OR DAMAGET O, YOUR RECORDS OR DATA; OR (3) SPECIAL, INCIDENTAL, OR INDIRECT DAMAGES OR FOR ANY ECONOMIC CONSEQUENTIAL DAMAGES (INCLUDING LOST PROFITS OR SAVINGS), EVEN IF ASUS, ITS SUPPLIERS OR YOUR RESELLER IS INFORMED OF THEIR POSSIBIL ITY.

### SERVICE AND SUPPORT

Visit our multi-language web site at http://support.asus.com

## **Table of Contents**

| About this manual                     | 6  |
|---------------------------------------|----|
| Conventions used in this manual       | 7  |
| lcons                                 |    |
| Typography                            | 7  |
| Safety precautions                    | 8  |
| Using your Notebook PC                |    |
| Caring for your Notebook PC           |    |
| Proper disposal                       | 10 |
| Chapter 1: Hardware Setup             |    |
| Top View                              | 12 |
| Tablet features                       | 14 |
| Mobile dock features                  | 19 |
| Chapter 2: Using your Notebook PC     |    |
| Getting started                       | 22 |
| Docking the tablet on the mobile dock | 22 |
| Charging your Notebook PC             | 23 |
| Turning on your Notebook PC           | 26 |
| Gestures for the tablet and touchpad  | 27 |
| Using the tablet                      | 27 |
| Using the touchpad                    | 30 |
| Using the keyboard                    | 38 |
| Function keys                         | 38 |
| Windows® keys                         |    |
| Keyboard as numeric keypad            |    |
| Undocking the tablet                  | 40 |
| Chapter 3: Working with Windows® 8.1  |    |
| Starting for the first time           | 42 |
| Windows® 8.1 lock screen              | 42 |
| Windows® UI                           | 43 |
| Start screen                          | 43 |
| Windows® Apps                         | 43 |

| Hotspots                                                 | 44 |
|----------------------------------------------------------|----|
| Start button                                             | 47 |
| Customizing your Start screen                            | 49 |
| Working with Windows® apps                               | 50 |
| Launching apps                                           | 50 |
| Customizing apps                                         | 50 |
| Accessing the Apps screen                                | 53 |
| Charms bar                                               | 55 |
| Snap feature                                             | 58 |
| Other keyboard shortcuts                                 | 60 |
| Connecting to wireless networks                          | 62 |
| Wi-Fi                                                    | 62 |
| Bluetooth                                                | 63 |
| Airplane mode                                            | 65 |
| Turning your Notebook PC off                             | 66 |
| Putting your Notebook PC to sleep                        | 67 |
| Chanter 4: Troubleshooting your Notebook PC              |    |
| Chapter 4: Troubleshooting your Notebook PC              | 70 |
| Troubleshoot                                             |    |
| Refresh your PC                                          |    |
| Reset your PC                                            |    |
| Advanced options                                         | 72 |
| Tips and FAQs                                            |    |
| Useful tips for your Notebook PC                         | 76 |
| Hardware FAOs                                            | 77 |
| Software FAOs                                            |    |
| 5014Ware 171Q3                                           |    |
| Appendices                                               |    |
| Internal Modem Compliancy                                | 84 |
| Overview                                                 | 84 |
| Network Compatibility Declaration                        | 85 |
| Non-Voice Equipment                                      | 85 |
| Federal Communications Commission Interference Statement |    |
| FCC Radio Frequency (RF) Exposure Caution Statement      | 88 |

| RF Exposure Information (SAR)                                          | 89  |
|------------------------------------------------------------------------|-----|
| Declaration of Conformity (R&TTE directive 1999/5/EC)                  | 90  |
| CE Marking                                                             | 90  |
| IC Radiation Exposure Statement for Canada                             | 91  |
| Déclaration d'Industrie Canada relative à l'exposition aux ondes radio | 92  |
| Wireless Operation Channel for Different Domains                       | 93  |
| France Restricted Wireless Frequency Bands                             | 93  |
| UL Safety Notices                                                      | 95  |
| Power Safety Requirement                                               | 96  |
| TV Notices                                                             | 96  |
| REACH                                                                  | 96  |
| Macrovision Corporation Product Notice                                 | 96  |
| Prevention of Hearing Loss                                             | 96  |
| Nordic Lithium Cautions (for lithium-ion batteries)                    | 97  |
| CTR 21 Approval (for Notebook PC with built-in Modem)                  | 98  |
| ENERGY STAR complied product                                           |     |
| European Union Eco-label                                               | 100 |
| Global Environmental Regulation Compliance and Declaration             | 101 |
| ASUS Recycling/Takeback Services                                       | 101 |
| Regional notice for Singapore                                          | 101 |
| National Telecommunications Commission of the Philippines              | 102 |

## About this manual

This manual provides information about the hardware and software features of your Notebook PC, organized through the following chapters:

### **Chapter 1: Hardware Setup**

This chapter details the hardware components of your Notebook PC.

### Chapter 2: Using your Notebook PC

This chapter shows you how to use the different parts of your Notebook PC.

### Chapter 3: Working with Windows® 8.1

This chapter provides an overview of using Windows® 8.1 in your Notebook PC.

### **Chapter 4: Troubleshooting your Notebook PC**

This chapter shows you how to solve problems that you can encounter when using your Notebook PC.

## Tips and FAQs

This section presents some recommended tips, hardware FAQs, and software FAQs you can refer to for maintaining and fixing common issues with your Notebook PC.

## **Appendices**

This section includes notices and safety statements for your Notebook PC.

### Conventions used in this manual

To highlight key information in this manual, some text are presented as follows:

**IMPORTANT!** This message contains vital information that must be followed to complete a task.

**NOTE:** This message contains additional information and tips that can help complete tasks.

**WARNING!** This message contains important information that must be followed to keep you safe while performing tasks and prevent damage to your Notebook PC's data and components.

### **Icons**

The icons below indicate the devices you can use for completing a series of tasks or procedures on your Notebook PC.

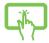

= Use the touch screen panel.

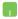

= Use the touchpad.

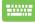

= Use the keyboard.

## **Typography**

**Bold** = This indicates a menu or an item that must be selected.

Italic = This indicates sections that you can refer to in this manual.

## Safety precautions

## **Using your Notebook PC**

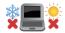

This Notebook PC should only be used in environments with ambient temperatures between 5°C (41°F) and 35°C (95°F).

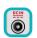

Refer to the rating label on the bottom of your Notebook PC and ensure that your power adapter complies with this rating.

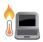

Do not leave your Notebook PC on your lap or near any part of your body to prevent discomfort or injury from heat exposure.

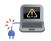

Do not use damaged power cords, accessories, and other peripherals with your Notebook PC.

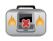

While powered on, ensure that you do not carry or cover your Notebook PC with any materials that can reduce air circulation.

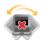

Do not place your Notebook PC on uneven or unstable work surfaces.

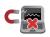

You can send your Notebook PC through x-ray machines (used on items placed on conveyor belts), but do not expose them to magnetic detectors and wands

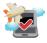

Contact your airline provider to learn about related inflight services that can be used and restrictions that must be followed when using your Notebook PC in-flight.

## **Caring for your Notebook PC**

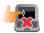

Disconnect the AC power and remove the battery pack (if applicable) before cleaning your Notebook PC. Use a clean cellulose sponge or chamois cloth dampened with a solution of nonabrasive detergent and a few drops of warm water. Remove any extra moisture from your Notebook PC using a dry cloth.

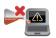

Do not use strong solvents such as thinners, benzene, or other chemicals on or near your Notebook PC.

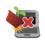

Do not place objects on top of your Notebook PC.

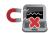

Do not expose your Notebook PC to strong magnetic or electrical fields.

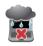

Do not use or expose your Notebook PC near liquids, rain, or moisture.

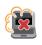

Do not expose your Notebook PC to dusty environments.

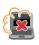

Do not use your Notebook PC near gas leaks.

## **Proper disposal**

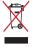

Do not throw your Notebook PC in municipal waste. This product has been designed to enable proper reuse of parts and recycling. The symbol of the crossed out wheeled bin indicates that the product (electrical, electronic equipment and mercurycontaining button cell battery) should not be placed in municipal waste. Check local regulations for disposal of electronic products.

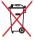

Do not throw the battery in municipal waste. The symbol of the crossed out wheeled bin indicates that the battery should not be placed in municipal waste.

# Chapter 1: Hardware Setup

## **Top View**

**NOTE:** The keyboard's layout may vary per region or country.

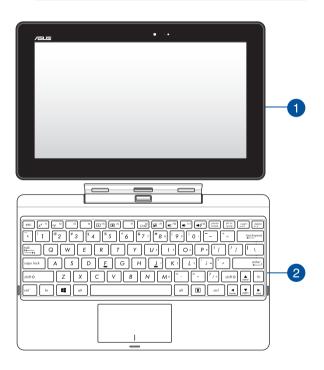

## **1** Tablet

Your Notebook PC comes with a tablet to suit your mobile needs. The tablet is also equipped with its own features for work and play which can be accessed using touch screen gestures.

**NOTE:** For more details on using the tablet, refer to the *Tablet* features and *Gestures* for the tablet and touchpad sections in this manual.

## Mobile dock

Connecting the mobile dock to your tablet allows you to use both devices as a Notebook PC. The mobile dock provides additional input features to your touch screen panel via its touchpad and keyboard functions.

**IMPORTANT!** To know more about connecting or disconnecting your tablet from its mobile dock, refer to the *Docking the tablet on the mobile dock* and *Undocking the tablet* sections in this manual.

## **Tablet features**

## Top and back view

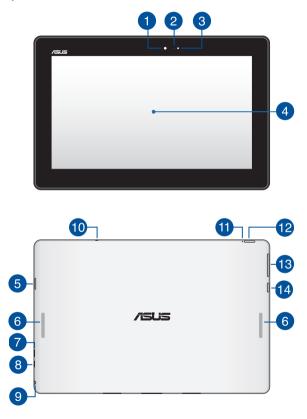

Front camera

condition.

The built-in 1.2-megapixel front camera allows you to take pictures or record videos using your Notebook PC.

- Camera indicator
  The camera indicator lights up when the built-in camera is in use.
- 3 Ambient light sensor

  The ambient light sensor detects the amount of ambient light in your environment. It allows the system to automatically adjust the brightness of the display depending on the ambient light
- Touch screen panel
  This high-definition touch screen panel provides excellent viewing features for photos, videos, and other multimedia files on your Notebook PC. It also allows you to operate your Notebook PC using touch gestures.

**NOTE:** To know more about using touch screen gestures when operating your Notebook PC, refer to the *Using the tablet* section in this manual.

MicroSD card slot

**Audio speakers** 

The tablet comes with a built-in memory card reader slot that supports microSD, microSDHC, and microSDXC card formats.

The built-in audio speaker allows you to hear audio straight from the Notebook PC. The audio features of this Notebook PC are software-controlled.

Micro USB 2.0 port

Use the micro USB (Universal Serial Bus) port 2.0 to charge or supply power to your Notebook PC.

Micro HDMI port

This port is for a micro HDMI (High-Definition Multimedia Interface) connector and is HDCP compliant for HD DVD, Blu-ray, and other protected content playback.

Meadphone output/Microphone input combo jack port

This port allows you to connect your Notebook PC to amplified speakers or headphones. You can also use this port to connect your Notebook PC to an external microphone.

Microphone

The built-in microphone can be used for video conferencing, voice narrations, or simple audio recording.

**Battery charge indicator** 

This two-color LED provides a visual indication of the battery's charge status.

Refer to the table below for details:

| Color  |                |
|--------|----------------|
| White  | Fully charged. |
| Orange | Charging mode. |

OFF The Notebook PC is not plugged to a power source.

## Power button

Press the power button to turn your Notebook PC on, put it to sleep mode, and wake it up from sleep mode.

In the event that your Notebook PC becomes unresponsive, press and hold the power button for about ten (10) seconds to force it to shut down.

**IMPORTANT!** Forcing the system to restart may result to data loss. We strongly recommend that you back up your data regularly.

## **Volume button**

The volume button allows you to increase or decrease the volume level of your Notebook PC.

## Windows® button

Press this button to go back to Start screen. If you are already in the Start screen, press this button to go back to the last app you opened.

### **Bottom side**

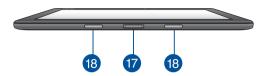

- Dock port
  - Connect the mobile dock to this port to support keyboard, touchpad, and USB 3.0 port functions.
- 18 Hinge holes Align and insert the latch hooks into these holes to securely attach the tablet to the mobile dock.

### Mobile dock features

**NOTE:** The keyboard's layout may vary per region or country.

### **Top view**

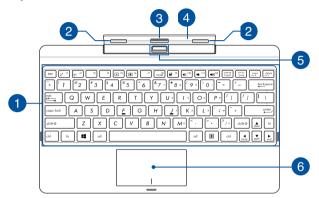

## Keyboard

The keyboard provides QWERTY keys with a comfortable travel depth for typing. It also enables you to use the function keys, allows quick access to Windows®, and controls other multimedia functions.

**NOTE:** The keyboard layout differs by territory.

Latch hooks

The latch hooks allow you to securely attach the tablet on the mobile dock.

- 3 Dock connector
  Securely attach the tablet into the mobile dock by aligning the dock port on top of this connector.
- 4 Hinge
  This hinge supports the tablet while it is connected to the mobile dock. It also holds the tablet in place while you adjust it into different viewing angles.
- 6 Release button
  Press this button to safely detach the tablet from the mobile dock.
- Touchpad

  The touchpad allows the use of multi-gestures to navigate onscreen, providing an intuitive user experience. It also simulates the functions of a regular mouse.

**NOTE:** For more details, refer to the *Using the touchpad* section in this manual.

### **Left view**

USB 3.0 port

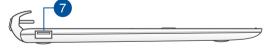

The USB 3.0 (Universal Serial Bus 3.0) port provides a transfer rate up to 5Gbit/s and is backward compatible to USB 2.0.

## Chapter 2: Using your Notebook PC

## Getting started

## Docking the tablet on the mobile dock

### IMPORTANT!

- Ensure to fully insert the tablet to the mobile dock.
- Always pick up the entire assembly from the bottom when the tablet is attached to the mobile dock.

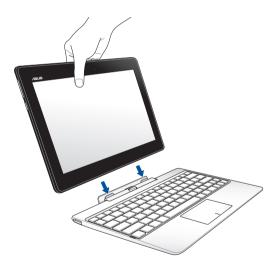

## **Charging your Notebook PC**

To charge your Notebook PC:

- A. Connect the micro USB cable to the power adapter.
- B. Plug the micro USB connector into the tablet's micro USB 2.0 port.
- C. Plug the power adapter into a grounded power outlet.

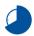

Charge the Notebook PC for 8 hours before using it in battery mode for the first time.

**IMPORTANT!** The power adapter varies with model type. Use only the power adapter bundled with your Notebook PC.

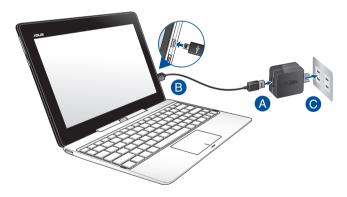

### IMPORTANT!

- Locate the input/output rating label on your Notebook PC and ensure that it matches the input/output rating information on your power adapter. Some Notebook PC models may have multiple rating output currents based on the available SKI.
- Ensure that your Notebook PC is connected to the power adapter before turning it on for the first time. We strongly recommend that you use a grounded wall socket while using your Notebook PC on power adapter mode.
- The socket outlet must be easily accessible and near your Notebook PC.
- To disconnect your Notebook PC from its main power supply, unplug your Notebook PC from the power socket.

### NOTE:

Power adapter information:

- Input voltage: 100-240Vac
- Input frequency: 50-60Hz
- Rating output current: 2A (10W) or 3A (15W)
- Rating output voltage: 5V

### WARNING

Read the following precautions for your Notebook PC's battery.

- Only ASUS-authorized technicians should remove the battery inside the device.
- The battery used in this device may present a risk of fire or chemical burn if removed or disassembled.
- Follow the warning labels for your personal safety.
- · Risk of explosion if battery is replaced by an incorrect type.
- Do not dispose of in fire.
- Never attempt to short-circuit your Notebook PC's battery.
- Never attempt to dissamble and reassemble the battery.
- Discontinue usage if leakage is found.
- The battery and its components must be recycled or disposed of properly.
- Keep the battery and other small components away from children.

## **Turning on your Notebook PC**

Press the power button.

# Gestures for the tablet and touchpad

Gestures allow you to launch programs and access the settings of your Notebook PC. Refer to the following illustrations when using hand gestures on your tablet and touchpad.

## Using the tablet

### Left edge swipe

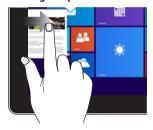

Swipe from the left edge of the screen to shuffle your running apps.

### Right edge swipe

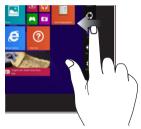

Swipe from the right edge of the screen to launch the **Charms** bar.

### Tap/Double tap

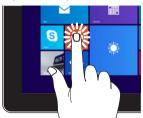

- Tap an app to launch it.
- On Desktop mode, doubletap an application to launch it.

### Tap and hold

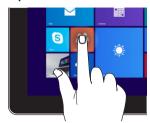

- To move an app, tap and hold the app tile then drag it to a new location.
- To close an app, tap and hold the top side of a running app and drag it down to the bottom of the screen.

### Zoom out

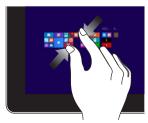

Bring together your two fingers on the touch screen panel.

### Zoom in

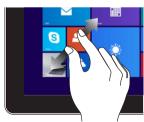

Spread apart your two fingers on the touch screen panel.

### Top edge swipe

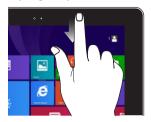

- In the Start screen, swipe from the top edge of the screen to view the Customize bar.
- In a running app, swipe from the top edge of the screen to view its menu.

### Finger slide

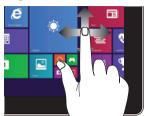

Slide your finger to scroll up and down and slide your finger to pan the screen left or right.

### Swipe up

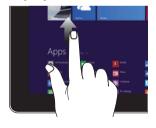

Swipe up from the Start screen to launch the Apps screen.

### Swipe down

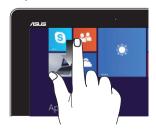

Swipe down the Apps screen to return to the Start screen.

## Using the touchpad

## Moving the pointer

You can click the pointer anywhere on the touchpad to activate its pointer, then slide on the touchpad to move the pointer onscreen.

### Slide horizontally

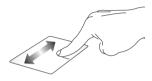

## Slide vertically

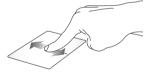

## Slide diagonally

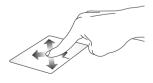

## One finger gestures

### Tap/Double tap

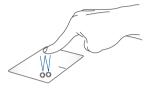

- In the Start screen, tap an app to launch it.
- In Desktop mode, double-tap an application to launch it.

## Drag and drop

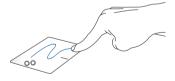

Double-tap an item, then slide the same finger without lifting it off the touchpad. To drop the item to its new location, lift your finger from the touchpad.

## Left-click

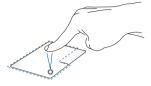

### Right-click

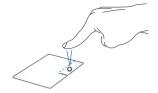

- In the Start screen, click an app to launch it.
- In Desktop mode, doubleclick an application to launch it
- In the Start screen, click an app to select it and launch the settings bar. You can also press this button to launch the **Customize** bar.
- In Desktop mode, use this button to open the rightclick menu.

**NOTE:** The areas inside the dotted line represent the locations of the left mouse button and the right mouse button on the touchpad.

## Top edge swipe

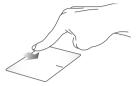

- In the Start screen, swipe from the top edge to launch the Customize bar.
- In a running app, swipe from the top edge to view its menu.

### Left edge swipe

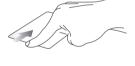

Swipe from the left edge to shuffle Swipe from the right edge to your running apps.

Right edge swipe

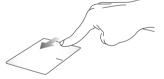

launch the **Charms** bar.

## Two finger gestures

### Tap

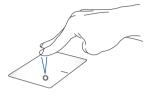

Tap two fingers on the touchpad to simulate the right-click function

### Rotate

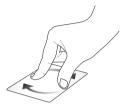

To rotate an image, place two fingers on the touchpad then turn one finger clockwise or counterclockwise while the other stays still.

## Two-finger scroll (up/down)

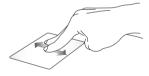

Slide two fingers to scroll up or down.

## Two-finger scroll (left/right)

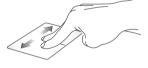

Slide two fingers to scroll left or right.

### Zoom out

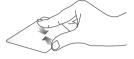

Bring together your two fingers on the touchpad.

### Zoom in

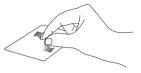

Spread apart your two fingers on the touchpad.

## Drag and drop

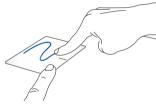

Select an item then press and hold the left button. Using your other finger, slide down the touchpad to drag and drop the item to a new location.

## Three-finger gestures

### Swipe up

### Swipe left/right

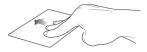

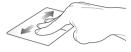

Swipe three fingers upward to show all running applications.

Swipe three fingers left or right to show running apps in Desktop mode or Start screen.

## Swipe down

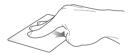

Swipe three fingers downward to show the Desktop mode.

**IMPORTANT!** By default, the three-finger gestures are not enabled in your Notebook PC. To enable these gestures, refer to section *Enabling the* three-finger gestures.

#### **Enabling the three-finger gestures**

Activate the three-finger gestures of your Notebook PC's touchpad using the following steps on your touch screen panel or touchpad.

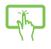

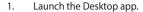

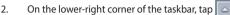

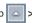

to launch ASUS Smart Gesture app.

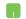

- 3. Tick the following items on the Three Fingers pane:
  - Navigate page
  - Show and navigate running apps' view
  - Show desktop
- Tap Apply then tap OK.

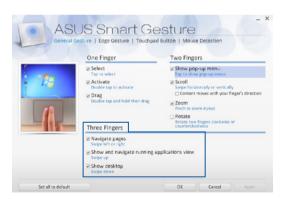

# Using the keyboard

## **Function keys**

The function keys on your Notebook PC's keyboard can trigger the following commands:

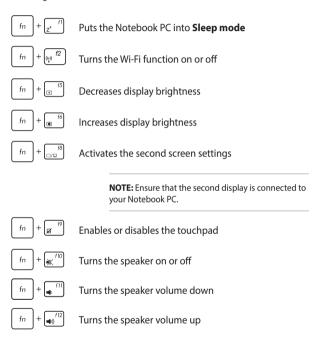

## Windows® keys

There are two special Windows® keys on your Notebook PC's keyboard used as below:

Press this key to go back to the Start screen. If you are already in the Start screen, press this key to go back to the last app you opened.

Press this key to simulate the right-click functions.

## Keyboard as numeric keypad

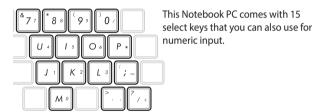

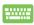

Press  $f_n$  +  $\frac{insert}{nnn}$  to toggle between using these keys as number keys or as their original keyboard function.

# Undocking the tablet

Press the release button on the mobile dock to securely detach the tablet from the latch hooks, then gently pull out the tablet.

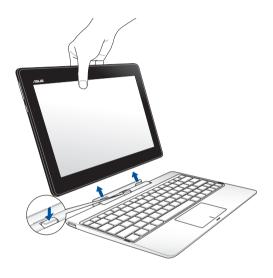

IMPORTANT! If your mobile dock comes with an internal HDD (hard disk drive), ensure that you unmount the HDD before undocking the tablet.

To do this, tap \_\_\_\_ > \_\_\_ on the taskbar, then tap the drive to safely unmount it.

# Chapter 3: Working with Windows® 8.1

# Starting for the first time

When you start your computer for the first time, a series of screens appear to guide you in configuring the basic settings of your Windows® 8.1 operating system.

To start your Notebook PC for the first time:

- Press the power button on your Notebook PC. Wait for a few minutes until the setup screen appears.
- From the setup screen, pick a language to use on your Notebook PC. As other settings appear, select your country or region, app language, keyboard layout, and time zone then tap Next.
- 3. Carefully read the License Terms, then tap I Accept.
- Follow the onscreen instructions to configure the following basic items:
  - Personalize
  - Connect
  - Settings
  - Your account
- After configuring the basic items, the Windows®8.1 tutorial appears. Watch this to learn more about Windows®8.1 functionalities

# Windows® 8.1 lock screen

The Windows®8.1 lock screen may appear when your Notebook PC enters the Windows®8.1 operating system. To proceed, tap on the lock screen or press any key on your Notebook PC's keyboard.

## Windows® UI

Windows® 8.1 comes with a tile-based user interface (UI) which allows you to organize and easily access Windows® apps from the Start screen. It also includes the following features that you can use while working on your Notebook PC.

#### Start screen

The Start screen appears after successfully signing in to your user account. It helps organize all the applications you need in just one place.

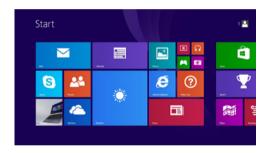

## Windows® Apps

These are apps pinned on the Start screen and displayed on tiled-format for easy access.

**NOTE:** Some apps require signing in to your Microsoft account before they are fully launched.

## **Hotspots**

Onscreen hotspots allow you to launch programs and access the settings of your Notebook PC. The functions in these hotspots can be activated using the touchpad of your mobile dock.

#### Hotspots on a running app

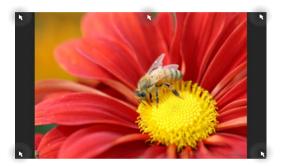

#### **Hotspots on the Start screen**

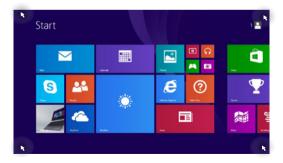

| Hotspot           | Action                                                                                                    |
|-------------------|----------------------------------------------------------------------------------------------------|
| upper left corner | Hover your mouse pointer on the upper left corner then tap on the recent app's thumbnail to revert back to that running app. |
|                   | If you launched more than one app, slide down to show all running apps.                                                      |
| lower left corner | From a running app screen:                                                                                                   |
|                   | Hover your mouse pointer on the lower left                                                                                   |
|                   | corner then tap 🛑 to go back to the Start                                                                                    |
|                   | screen.                                                                                                    |
|                   | NOTE: You can also press the Windows key on your keyboard to go back to the Start screen.                                    |
|                   | From the Start screen:                                                                                                    |
|                   | Hover your mouse pointer on the lower left corner then tap to go back to that app.                                           |

| Hotspot                     | Action                                                                                                    |
|-----------------------------|----------------------------------------------------------------------------------------------------|
| top side                    | Hover your mouse pointer on the top side until it changes to a hand icon. Drag then drop the app to a new location.                                                                            |
|                             | <b>NOTE:</b> This hotspot function only works on a running app or when you want to use the Snap feature. For more details, refer to the Snap feature under <i>Working with Windows® apps</i> . |
| upper or lower right corner | Hover your mouse pointer on the upper or lower right corner to launch the <b>Charms bar</b> .                                                                                                  |

#### Start button

Windows® 8.1 features the Start button which allows you to switch between the two most recent apps that you opened. The Start button may be accessed from the Start screen, while on Desktop mode, and on any app that is currently open onscreen.

#### Start button on the Start screen

#### NOTES:

- The actual color of your Start button varies depending on the display settings you chose for your Start screen.
- You can only access the Start button on the Start screen using the touchpad of your mobile dock.

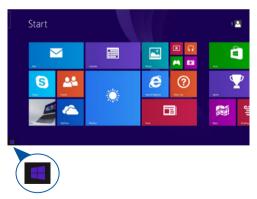

Hover your mouse pointer over the left corner of your Start screen or any opened app to call out the Start button.

#### **Start button on Desktop mode**

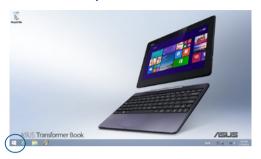

#### Context menu

The context menu appears as a box filled with quick access to some of the programs inside Windows® 8.1 when you right-click or tap and hold the Start button.

The context menu also includes the following shutdown options for your Notebook PC: Sign out, Sleep, Shut down, and Restart.

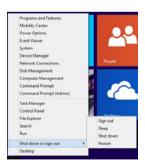

## **Customizing your Start screen**

Windows® 8.1 also enables you to customize your Start screen, allowing you to boot directly to the Desktop mode and customize the arrangement of your apps onscreen.

To customize the settings of your Start screen:

- 1. Launch the Desktop.
- Right-click or tap and hold anywhere on the taskbar, except on the Start button, to launch the pop-up window.
- Click or tap Properties then select the Navigation tab to tick the Navigation and Start screen options you want to use.

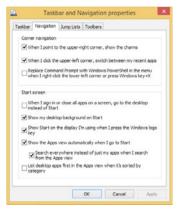

4. Click or tap **Apply** to save the new settings then exit.

# Working with Windows® apps

Use your Notebook PC's touch screen panel, touchpad, or keyboard to launch, customize, and close apps.

## Launching apps

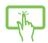

Tap an app to launch it.

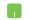

Position your mouse pointer over the app then left-click or tap once to launch it.

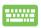

Press to browse the arrow keys to browse

through the apps. Press to launch an app.

## **Customizing apps**

You can move, resize, unpin, or close apps from the Start screen using the following steps:

#### **Moving apps**

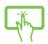

Tap and hold the app tile then drag it to a new location.

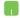

Double-tap on the app then drag and drop the app to a new location.

#### **Resizing apps**

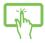

- Tap and hold the app tile for one (1) second, then release it to launch the **Customize** bar.
- 2. Tap and select an app tile size.
- Right-click on the app to activate its settings bar, then tap and select an app tile size.

#### **Unpinning apps**

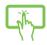

- Tap and hold the app tile for one (1) second, then release it to launch the **Customize** bar.
- 2. Tap to unpin an app.
- Right-click on the app to activate the **Customize** bar then tap

#### **Closing apps**

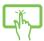

Tap and hold the top side of the running app then drag it down to the bottom of the screen to close it.

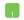

- Move your mouse pointer on the top side of the launched app then wait for the pointer to change to a hand iron.
- Drag then drop the app to the bottom of the screen to close it.

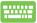

From the running app's screen, press

 $alt + f^4$ 

## **Accessing the Apps screen**

Aside from the apps already pinned on your Start screen, you can also open other applications through the Apps screen.

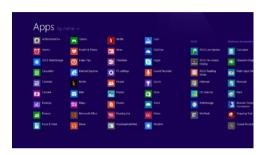

#### **Launching the Apps screen**

Launch the Apps screen using your Notebook PC's touch screen panel, touchpad, or keyboard.

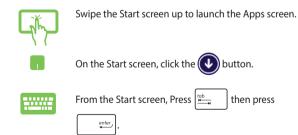

#### Pinning more apps on the Start screen

You can pin more apps on the Start screen using your touch screen panel or touchpad.

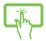

- 1. Tap and hold the app tile for one (1) second, then release it to launch the **Customize** bar.
- 2. Tap to pin the selected app on the Start screen.

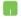

- Position the mouse pointer over the app you want to pin on the Start screen.
- 2. Right-click on the app to activate its settings.
- 3. Tap on the icon

#### **Charms bar**

The Charms bar is a toolbar that can be triggered on the right side of your screen. It consists of several charms that allow you to share applications and provide quick access for customizing the settings of your Notebook PC.

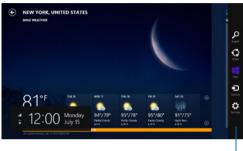

Charms bar

#### Launching the Charms bar

**NOTE:** When called out, the Charms bar initially appears as a set of white icons. The image above shows how the Charms bar looks like once activated.

Use your Notebook PC's touch screen panel, touchpad, or keyboard to launch the charms bar.

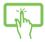

Swipe from the right edge of the screen to launch the Charms bar.

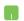

Move your mouse pointer on the upper or lower right corner of the screen.

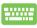

Press ☐ + C.

#### Inside the Charms bar

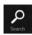

#### Search

This charm allows you to look for files, applications, or programs in your Notebook PC.

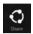

#### Share

This charm allows you to share applications via social networking sites or email.

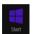

#### Start

This charm reverts the display back to the Start screen. From the Start screen, you can also use this to revert back to a recently opened app.

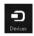

#### Devices

This charm allows you to access and share files with the devices attached to your Notebook PC such as an external display or printer.

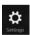

#### **Settings**

This charm allows you to access the PC settings of your Notebook PC.

## **Snap feature**

The Snap feature displays two apps side-by-side, allowing you to work or switch between apps.

**IMPORTANT!** Ensure that your Notebook PC's screen resolution is set to 1366 x 768 pixels or higher before using the Snap feature.

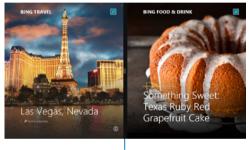

Snap bar

#### **Using Snap**

Use your Notebook PC's touch screen panel, touchpad or keyboard to activate and use Snap.

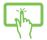

- 1. Launch the app you wish to snap.
- 2. Tap and hold the app's topmost part then drag it to the left or right side of the screen until the snap bar appears.
- 3. Launch another app.

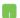

- 1. Launch the app you wish to snap.
- Hover the mouse point on the top side of your screen.
- Once the pointer changes to a hand icon, drag then drop the app to the left or right side of the display panel.
- 4. Launch another app.

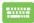

- 1. Launch the app you wish to snap.
- 2. Press and the left or right arrow key to snap the app to the left or right pane.
- Launch another app. This app is automatically placed in the empty pane.

# Other keyboard shortcuts

Using the keyboard, you can also use the following shortcuts to help you launch applications and navigate Windows®8.1.

| #   | Switches between the Start screen and the last running app |
|-----|------------------------------------------------------------|
| + D | Launches the desktop                                       |
| + E | Launches the <b>This PC</b> window on Desktop mode         |
| + F | Opens the <b>File</b> option from the <b>Search</b> charm  |
| + H | Opens the <b>Share</b> charm                               |
| + 1 | Opens the <b>Settings</b> charm                            |
| + K | Opens the <b>Devices</b> charm                             |
| + L | Activates the Lock screen                                  |
| + M | Minimizes all currently active windows                     |

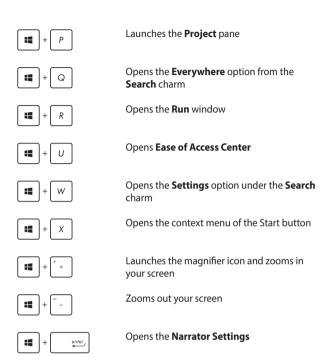

# **Connecting to wireless networks**

#### Wi-Fi

Access e-mails, surf the Internet, and share applications via social networking sites using your Notebook PC's Wi-Fi connection.

**IMPORTANT!** The **Airplane mode** disables this feature. Ensure that **Airplane mode** is turned off before enabling the Wi-Fi connection of your Notebook PC.

#### **Enabling Wi-Fi**

Activate Wi-Fi in your Notebook PC using the following steps on your touch screen panel or touchpad.

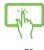

2.

Launch the Charms bar.

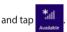

- Select an access point from the list of available Wi-Fi connections
- 4. Tap **Connect** to start the network connection.

**NOTE:** You may be prompted to enter a security key to activate the Wi-Fi connection.

 If you want to enable sharing between your Notebook PC and other wireless-enabled systems, tap/click Yes. Tap No if you do not want to enable the sharing function.

#### **Bluetooth**

Use Bluetooth to facilitate wireless data transfers with other Bluetoothenabled devices.

**IMPORTANT!** The **Airplane mode** disables this feature. Ensure that **Airplane mode** is turned off before enabling the Bluetooth connection of your Notebook PC.

#### Pairing with other Bluetooth-enabled devices

You need to pair your Notebook PC with other Bluetooth-enabled devices to enable data transfers. To do this, use the touch screen panel or touchpad as follows:

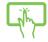

1. Launch the **Charms bar**.

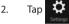

then tap Change PC settings.

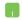

 Under PC Settings, select PC and devices > Bluetooth then move the Bluetooth slider to On.

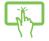

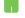

Select a device from the list. Compare the passcode 4. on your Notebook PC with the passcode sent to your chosen device. If they are the same, tap/click Yes to successfully pair your Notebook PC with the device.

#### NOTES:

- For some bluetooth-enabled devices, you may be prompted to key in the passcode of vour Notebook PC.
- Ensure that your bluetooth-enabled devices are discoverable.

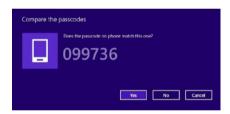

## Airplane mode

The Airplane mode disables wireless communication, allowing you to use your Notebook PC safely while in-flight.

#### **Turning Airplane mode on**

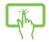

- 1 Launch the Charms har
- 2.

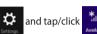

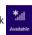

or

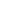

3. Move the slider to the right to turn the Airplane mode on.

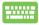

#### **Turning Airplane mode off**

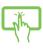

Launch the Charms bar.

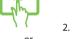

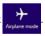

3. Move the slider to the left to turn the Airplane mode off.

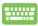

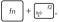

**NOTE:** Contact your airline provider to learn about related inflight services that can be used and restrictions that must be followed when using your Notebook PC in-flight.

# **Turning your Notebook PC off**

You can turn off your Notebook PC by doing either of the following procedures:

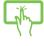

• Тар

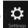

from the Charms bar then tap

> Shut down to do a normal shutdown.

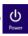

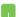

From the log-in screen, tap

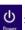

> Shut down

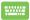

- You can also shut down your Notebook PC using Desktop mode. To do this, launch the desktop then press alt + f4 to launch the Shut Down window. Select Shut Down from the drop-down list then select OK.
- If your Notebook PC is unresponsive, press and hold the power button for at least ten (10) seconds until your Notebook PC turns off.

## **Putting your Notebook PC to sleep**

To put your Notebook PC on Sleep mode, press the power button once. You may also use your touchpad or keyboard to activate sleep mode on your Notebook PC using the following procedures.

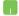

You can also put your Notebook PC to sleep mode using Desktop mode. To do this, launch the desktop then press alt + f4 to launch the Shut Down window. Select **Sleep** from the drop-down list then select **OK.** 

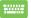

You can also put your Notebook PC to sleep mode using Desktop mode. To do this, launch the desktop then press alt + f4 to launch the Shut Down window. Select **Sleep** from the drop-down list then select **OK.** 

# Chapter 4: Troubleshooting your Notebook PC

#### **Troubleshoot**

By pressing griff during POST, you can access Windows® 8.1 troubleshoot options which includes the following:

- Refresh your PC
- Reset your PC
- Advanced options

## **Refresh your PC**

Use **Refresh your PC** if you want to refresh your system without losing your current files and applications.

To access this during POST:

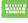

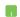

- 2. Wait for Windows® to load the Choose an option screen then tap **Troubleshoot.**
- 3. Tap Refresh your PC.
- In the Refresh your PC screen, read the bullet points to learn more about using this option then tap Next.
- 5. Tap the account you would like to refresh.
- 6. Type your account password then tap **Continue.**
- 7. Tap Refresh.

**IMPORTANT!** Ensure that your Notebook PC is plugged in to a power source before refreshing your system.

#### **Reset your PC**

**IMPORTANT!** Back up all your data before performing this option.

Use **Reset your PC** to restore your Notebook PC to its default settings. To access this during POST:

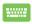

- Restart your Notebook PC then press (g) during POST.
- 2. Wait for Windows® to load the Choose an option screen then tap **Troubleshoot.** 
  - 3. Tap Reset your PC.
- In the Reset your PC screen, read the bullet points to learn more about using this option then tap Next.
- Tap your preferred reset option: Just remove my files or Fully clean the drive.
- 6. Tap **Reset.**

**IMPORTANT!** Ensure that your Notebook PC is plugged in to a power source before resetting your system.

## **Advanced options**

Use **Advanced options** to perform additional troubleshooting options in your Notebook PC.

To access this during POST:

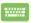

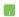

- Wait for Windows® to load the Choose an option screen then tap **Troubleshoot.**
- 3. Tap Advanced options.
- In the Advanced options screen, select the troubleshooting option you wish to perform.
- 5. Follow the succeeding steps to complete the process.

#### **Using System Image Recovery**

Under **Advanced options**, you can use **System Image Recovery** to recover your system using your Notebook PC's original image file.

To access this during POST:

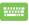

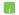

- Wait for Windows® to load the Choose an option screen then tap **Troubleshoot.**
- 3. Tap Advanced options.

- In the Advanced options screen, select System Image Recovery.
- Choose an account you would like to recover using a system image file.
- 6. Type your account password then tap **Continue.**
- Select Use the latest available system image (recommended), then tap Next. You can also choose Select a system image if your system image is in an external device or DVD.
- 8. Follow the succeeding steps to complete the system image recovery procedure.

**NOTE:** We strongly recommend that you regularly backup your system to prevent data loss in case your Notebook PC stops working.

# Tips and FAQs

# **Useful tips for your Notebook PC**

To help you maximize the use of your Notebook PC, maintain its system performance, and ensure all your data are kept secured, here are some useful tips that you can follow:

- Update Windows® periodically to ensure that your applications have the latest security settings.
- Use ASUS Live Update to update ASUS-exclusive applications, drivers and utilities in your Notebook PC. Refer to the ASUS Tutor installed in your Notebook PC for more details.
- Use an anti-virus software to protect your data and keep this updated too.
- Unless absolutely necessary, refrain from using force shutdown to turn off your Notebook PC.
- Always backup your data and make it a point to create a backup data in an external storage drive.
- Refrain from using the Notebook PC at extremely high temperatures. If you are not going to use your Notebook PC for a long period of time (at least a month), we recommend that you take out the battery if the battery is removable.
- Disconnect all external devices and ensure you have the following items prior to resetting your Notebook PC:
  - Product key for your operating systems and other installed applications
  - Backup data
  - Log in ID and password
  - Internet connection information

# **Hardware FAQs**

 A black dot, or sometimes a colored dot, appears onscreen when I turn on the Notebook PC. What should I do?

Although these dots normally appear onscreen, they will not affect your system. If the incident continues and subsequently affects system performance, consult an authorized ASUS service center.

2. My display panel has an uneven color and brightness. How can I fix this?

The color and brightness of your display panel may be affected by the angle and current position of your Notebook PC. The brightness and color tone of your Notebook PC may also vary per model. You may use the function keys or the display settings in your operating system to adjust the appearance of your display panel.

3. How can I maximize my Notebook PC's battery life?

You can try doing any of the following suggestions:

- Use the function keys to adjust the display brightness.
- If you are not using any Wi-Fi connection, switch your system into Airplane mode.
- Disconnect unused USB devices.
- Close unused applications, especially those that take up too much system memory.

### 4. My battery charge indicator does not light up. What's wrong?

- Check whether the power adapter or battery pack is attached correctly. You may also disconnect the power adapter or battery pack, wait for a minute, then reconnect them again to the power outlet and Notebook PC.
- If the problem still exists, contact your local ASUS service center for assistance.

### 5. Why is my touchpad not working?

- Press  $f_n$  +  $g^{f_9}$  to enable your touchpad.
- Check if ASUS Smart Gesture has been set to disable the touchpad when connecting an external pointing device.

### 6. When I play audio and video files, why can't I hear any sound from my Notebook PC's audio speakers?

You can try doing any of the following suggestions:

- Press  $f_n + \frac{f_n}{40}$  to turn up the speaker volume.
- Check if your speakers were set to mute.
- Check if a headphone jack is connected to your Notebook PC and remove it.

## 7. What should I do if my Notebook PC's power adapter gets lost or my battery stops working?

Contact your local ASUS service center for assistance.

8. Why does audio still come out from my Notebook PC's audio speakers even if I already connected my headphone into the right jack port?

Go to Control Panel > Hardware and Sound then access Audio Manager to configure the settings.

My Notebook PC cannot do keystrokes correctly because my cursor keeps on moving. What should I do?

Make sure that nothing accidentally touches or presses on your touchpad while you type on the keyboard. You can also disable your touchpad by pressing  $f_n + \frac{f_n}{g_n}$ .

10. My Notebook PC's touchpad is not working. What should I do?

You can try doing any of the following suggestions:

- Check if ASUS Smart Gesture is set to disable touchpad by connecting an external pointing device to your Notebook PC. If yes, disable this function.
- Press fn + √f9.
- 11. Instead of showing letters, pressing the "U", "I", and "O" keys on my keyboard displays numbers. How can I change this?

Press the  $\frac{numR}{torik}$  key or  $\frac{numR}{torik}$  (on selected models) on your Notebook PC to turn off this feature and use the said keys for inputting letters.

12. How do I know that my system is running?

Press and hold the power button for about two (2) seconds until the power button's LED indicator blinks five times and the camera LED indicator blinks once

## Software FAQs

 When I turn on my Notebook PC, the power indicator lights up but nothing appears on my screen. What can I do to fix this?

You can try doing any of the following suggestions:

- Force shutdown your Notebook PC by pressing the power button for about ten (10) seconds. Check if the power adapter and battery pack are inserted correctly then turn on your Notebook PC.
- If the problem still exists, contact your local ASUS service center for assistance
- What should I do when my screen displays this message: "Remove disks or other media. Press any key to restart."?

You can try doing any of the following suggestions:

- Remove all connected USB devices then restart your Notebook PC.
- If the problem still exists, your Notebook PC might have a memory storage problem. Contact your local ASUS service center for assistance.
- 3. My Notebook PC boots slower than usual and my operating system lags. How can I fix this?

Delete the applications you recently installed or were not included with your operating system package then restart your system.

### 4. My Notebook PC does not boot up. How can I fix this?

You can try doing any of the following suggestions:

- Remove all connected devices to your Notebook PC then restart your system.
- Press F9 upon startup. When your Notebook PC enters Troubleshooting, select Refresh or Reset your PC.
- If the problem still exists, contact your local ASUS service center for assistance.

### 5. Why can't my Notebook PC wake up from sleep mode?

- You need to press the power button to resume your last working state.
- Your system might have completely used up its battery power. Connect the power adapter to your Notebook PC and connect to a power outlet then press the power button.

# **Appendices**

## **Internal Modem Compliancy**

The Notebook PC with internal modem model complies with JATE (Japan), FCC (US, Canada, Korea, Taiwan), and CTR21. The internal modem has been approved in accordance with Council Decision 98/482/EC for pan-European single terminal connection to the public switched telephone network (PSTN). However due to differences between the individual PSTNs provided in different countries, the approval does not, of itself, give an unconditional assurance of successful operation on every PSTN network termination point. In the event of problems you should contact your equipment supplier in the first instance.

### Overview

On 4th August 1998 the European Council Decision regarding the CTR 21 has been published in the Official Journal of the EC. The CTR 21 applies to all non voice terminal equipment with DTMF-dialling which is intended to be connected to the analogue PSTN (Public Switched Telephone Network).

CTR 21 (Common Technical Regulation) for the attachment requirements for connection to the analogue public switched telephone networks of terminal equipment (excluding terminal equipment supporting the voice telephony justified case service) in which network addressing, if provided, is by means of dual tone multifrequency signalling.

## **Network Compatibility Declaration**

Statement to be made by the manufacturer to the Notified Body and the vendor: "This declaration will indicate the networks with which the equipment is designed to work and any notified networks with which the equipment may have interworking difficulties."

Statement to be made by the manufacturer to the user: "This declaration will indicate the networks with which the equipment is designed to work and any notified networks with which the equipment may have inter-working difficulties. The manufacturer shall also associate a statement to make it clear where network compatibility is dependent on physical and software switch settings. It will also advise the user to contact the vendor if it is desired to use the equipment on another network."

Up to now the Notified Body of CETECOM issued several pan-European approvals using CTR 21. The results are Europe's first modems which do not require regulatory approvals in each individual European country.

## **Non-Voice Equipment**

Answering machines and loud-speaking telephones can be eligible as well as modems, fax machines, auto-dialers and alarm systems. Equipment in which the end-to-end quality of speech is controlled by regulations (e.g. handset telephones and in some countries also cordless telephones) is excluded.

# This table shows the countries currently under the CTR21 standard.

| Country                                                                           | Applied                              | More Testing                                                    |
|-----------------------------------------------------------------------------------|--------------------------------------|-----------------------------------------------------------------|
| Austria <sup>1</sup>                                                              | Yes                                  | No                                                              |
| Belgium                                                                           | Yes                                  | No                                                              |
| Czech Republic                                                                    | No                                   | Not Applicable                                                  |
| Denmark <sup>1</sup>                                                              | Yes                                  | Yes                                                             |
| Finland                                                                           | Yes                                  | No                                                              |
| France                                                                            | Yes                                  | No                                                              |
| Germany                                                                           | Yes                                  | No                                                              |
| Greece                                                                            | Yes                                  | No                                                              |
| Hungary                                                                           | No                                   | Not Applicable                                                  |
| Iceland                                                                           | Yes                                  | No                                                              |
| Ireland                                                                           | Yes                                  | No                                                              |
|                                                                                   |                                      |                                                                 |
| Italy                                                                             | Still Pending                        | Still Pending                                                   |
| Italy<br>Israel                                                                   | Still Pending<br>No                  | Still Pending<br>No                                             |
| ,                                                                                 | <u> </u>                             | ,                                                               |
| Israel                                                                            | No                                   | No                                                              |
| Israel<br>Lichtenstein                                                            | No<br>Yes                            | No<br>No                                                        |
| Israel<br>Lichtenstein<br>Luxemburg                                               | No<br>Yes<br>Yes                     | No<br>No<br>No                                                  |
| Israel<br>Lichtenstein<br>Luxemburg<br>The Netherlands <sup>1</sup>               | No<br>Yes<br>Yes<br>Yes              | No<br>No<br>No<br>Yes                                           |
| Israel<br>Lichtenstein<br>Luxemburg<br>The Netherlands <sup>1</sup><br>Norway     | No<br>Yes<br>Yes<br>Yes              | No<br>No<br>No<br>Yes<br>No                                     |
| Israel Lichtenstein Luxemburg The Netherlands <sup>1</sup> Norway Poland          | No<br>Yes<br>Yes<br>Yes<br>No        | No<br>No<br>No<br>Yes<br>No<br>Not Applicable                   |
| Israel Lichtenstein Luxemburg The Netherlands <sup>1</sup> Norway Poland Portugal | No<br>Yes<br>Yes<br>Yes<br>Yes<br>No | No<br>No<br>No<br>Yes<br>No<br>Not Applicable<br>Not Applicable |
| Israel Lichtenstein Luxemburg The Netherlands¹ Norway Poland Portugal Spain       | No Yes Yes Yes Yes No No             | No No No Yes No Not Applicable Not Applicable Not Applicable    |

This information was copied from CETECOM and is supplied without liability. For updates to this table, you may visit http://www.cetecom.de/technologies/ctr\_21. html

1 National requirements will apply only if the equipment may use pulse dialling (manufacturers may state in the user guide that the equipment is only intended to support DTMF signalling, which would make any additional testing superfluous).

In The Netherlands additional testing is required for series connection and caller ID facilities.

# Federal Communications Commission Interference Statement

This device complies with FCC Rules Part 15. Operation is subject to the following two conditions:

- This device may not cause harmful interference.
- This device must accept any interference received, including interference that may cause undesired operation.

This equipment has been tested and found to comply with the limits for a class B digital device, pursuant to Part 15 of the Federal Communications Commission (FCC) rules. These limits are designed to provide reasonable protection against harmful interference in a residential installation. This equipment generates, uses, and can radiate radio frequency energy and, if not installed and used in accordance with the instructions, may cause harmful interference to radio communications. However, there is no guarantee that interference will not occur in a particular installation. If this equipment does cause harmful interference to radio or television reception, which can be determined by turning the equipment off and on, the user is encouraged to try to correct the interference by one or more of the following measures:

- Reorient or relocate the receiving antenna.
- Increase the separation between the equipment and receiver.

- Connect the equipment into an outlet on a circuit different from that to which the receiver is connected.
- Consult the dealer or an experienced radio/TV technician for help.

WARNING! The use of a shielded-type power cord is required in order to meet FCC emission limits and to prevent interference to the nearby radio and television reception. It is essential that only the supplied power cord be used. Use only shielded cables to connect I/O devices to this equipment. You are cautioned that changes or modifications not expressly approved by the party responsible for compliance could void your authority to operate the equipment.

(Reprinted from the Code of Federal Regulations #47, part 15.193, 1993. Washington DC: Office of the Federal Register, National Archives and Records Administration, U.S. Government Printing Office.)

## FCC Radio Frequency (RF) Exposure Caution Statement

WARNING! Any changes or modifications not expressly approved by the party responsible for compliance could void the user's authority to operate this equipment. "The manufacture declares that this device is limited to Channels 1 through 11 in the 2.4GHz frequency by specified firmware controlled in the USA."

This equipment complies with FCC radiation exposure limits set forth for an uncontrolled environment. To maintain compliance with FCC RF exposure compliance requirements, please avoid direct contact to the transmitting antenna during transmitting. End users must follow the specific operating instructions for satisfying RF exposure compliance.

## **RF Exposure Information (SAR)**

This device meets the government's requirements for exposure to radio waves. This device is designed and manufactured not to exceed the emission limits for exposure to radio ferquency (RF) energy set by the Federal Communications Commission of the U.S. Government.

The exposure standard employs a unit of measurement known as the Specific Absorption Rate, or SAR. The SAR limit set by the FCC is 1.6 W/kg. Tests for SAR are conducted using standard operating positions accepted by the FCC with the EUT transmitting at the specified power level in different channels.

The highest SAR values for this device, as reported to the FCC, are 1.183 W/kg for T100T and 0.80 W/kg for T100TAM when placed next to the body.

The FCC has granted an Equipment Authorization for this device with all reported SAR levels evaluated as in compliance with the FCC RF exposure guidelines. SAR information on this device is on file with the FCC and can be found under the Display Grant section of <a href="https://www.fcc.gov/eot/ea/fccid">www.fcc.gov/eot/ea/fccid</a> after searching on FCC ID:

#### MSO-T100T

This transmitter must not be co-located or operating in conjunction with any other antenna or transmitter.

# Declaration of Conformity (R&TTE directive 1999/5/EC)

The following items were completed and are considered relevant and sufficient:

- Essential requirements as in [Article 3]
- Protection requirements for health and safety as in [Article 3.1a]
- Testing for electric safety according to [EN 60950]
- Protection requirements for electromagnetic compatibility in [Article 3.1b]
- Testing for electromagnetic compatibility in [EN 301 489-1] & [EN 301 489-17]
- Effective use of the radio spectrum as in [Article 3.2]
- Radio test suites according to [EN 300 328-2]

## **CE Marking**

# CE

#### CE marking for devices without wireless LAN/Bluetooth

The shipped version of this device complies with the requirements of the EEC directives 2004/108/EC "Electromagnetic compatibility" and 2006/95/EC "Low voltage directive".

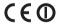

### CE marking for devices with wireless LAN/ Bluetooth

This equipment complies with the requirements of Directive 1999/5/EC of the European Parliament and Commission from 9 March, 1999 governing Radio and Telecommunications Equipment and mutual recognition of conformity.

The highest CE SAR values for the device are 0.533 W/kg for T100T and 0.613 W/kg for T100TAM

## **IC Radiation Exposure Statement for Canada**

This equipment complies with IC radiation exposure limits set forth for an uncontrolled environment. To maintain compliance with IC RF exposure compliance requirements, please avoid direct contact to the transmitting antenna during transmitting. End users must follow the specific operating instructions for satisfying RF exposure compliance.

Operation is subject to the following two conditions:

- · This device may not cause interference and
- This device must accept any interference, including interference that may cause undesired operation of the device.

To prevent radio interference to the licensed service (i.e. co-channel Mobile Satellite systems) this device is intended to be operated indoors and away from windows to provide maximum shielding. Equipment (or its transmit antenna) that is installed outdoors is subject to licensing.

This device complies with Industry Canada licence-exempt RSS standard(s).

CAN ICES-3 (B)/NMB-3 (B)

# Déclaration d'Industrie Canada relative à l' exposition aux ondes radio

Cet appareil est conforme aux limites d'exposition aux radiations d'Industrie Canada définies pour un environnement non-contrôlé. Pour maintenir la conformité avec les exigences d'exposition RF d'IC, veuillez éviter tout contact direct avec l'antenne pendant l'émission. Les utilisateurs finaux doivent suivre les instructions de fonctionnement spécifiques pour satisfaire la conformité aux expositions RF.

Son utilisation est suiette aux deux conditions suivantes :

- Cet appareil ne peut pas causer d'interférence, et
- Cet appareil doit accepter toute interférence, y compris les interférences qui pourraient causer un fonctionnement non souhaité de l'appareil.

Pour éviter les interférences radio avec le service sous licence (c'est à-dire le partage de canal avec les systèmes de téléphonie satellite), cet appareil est destiné à être utilisé en intérieur et loin des fenêtres pour fournir un blindage maximal. Tout appareil (ou son antenne d'émission) qui est installé en extérieur est suiet à cette licence.

Le present appareil est conforme aux CNR d'Industrie Canada applicables aux appareils radio exempts de licence.

CAN ICES-3 (B)/NMB-3 (B)

# Wireless Operation Channel for Different Domains

 N. America
 2.412-2.462 GHz
 Ch01 through CH11

 Japan
 2.412-2.484 GHz
 Ch01 through Ch14

 Europe ETSI
 2.412-2.472 GHz
 Ch01 through Ch13

## **France Restricted Wireless Frequency Bands**

Some areas of France have a restricted frequency band. The worst case maximum authorized power indoors are:

- 10mW for the entire 2.4 GHz band (2400 MHz–2483.5 MHz)
- 100mW for frequencies between 2446.5 MHz and 2483.5 MHz

 $\mbox{NOTE:}$  Channels 10 through 13 inclusive operate in the band 2446.6 MHz to 2483.5 MHz.

There are few possibilities for outdoor use: on private property or on the private property of public persons, use is subject to a preliminary authorization procedure by the Ministry of Defense, with maximum authorized power of 100mW in the 2446.5–2483.5 MHz band. Use outdoors on public property is not permitted.

In the departments listed below, for the entire 2.4 GHz band:

- Maximum authorized power indoors is 100mW
- Maximum authorized power outdoors is 10mW

Departments in which the use of the 2400-2483.5 MHz band is permitted with an FIRP of less than 100mW indoors and less than 10mW outdoors:

| 01 Ain                 | 02 Aisne               | 03 Allier                |
|------------------------|------------------------|--------------------------|
| 05 Hautes Alpes        | 08 Ardennes            | 09 Ariège                |
| 11 Aude                | 12 Aveyron             | 16 Charente              |
| 24 Dordogne            | 25 Doubs               | 26 Drôme                 |
| 32 Gers                | 36 Indre               | 37 Indre et Loire        |
| 41 Loir et Cher        | 45 Loiret              | 50 Manche                |
| 55 Meuse               | 58 Nièvre              | 59 Nord                  |
| 60 Oise                | 61 Orne                | 63 Puy du Dôme           |
| 64 Pyrénées Atlantique | 66 Pyrénées Orientales | 67 Bas Rhin              |
| 68 Haut Rhin           | 70 Haute Saône         | 71 Saône et Loire        |
| 75 Paris               | 82 Tarn et Garonne     | 84 Vaucluse              |
| 88 Vosges              | 89 Yonne               | 90 Territoire de Belfort |

94 Val de Marne

This requirement is likely to change over time, allowing you to use your wireless LAN card in more areas within France. Please check with ART for the latest information (www.arcep.fr)

NOTE: Your WLAN Card transmits less than 100mW, but more than 10mW.

## **UL Safety Notices**

Required for UL 1459 covering telecommunications (telephone) equipment intended to be electrically connected to a telecommunication network that has an operating voltage to ground that does not exceed 200V peak, 300V peak-to-peak, and 105V rms, and installed or used in accordance with the National Electrical Code (NFPA 70).

When using the Notebook PC modem, basic safety precautions should always be followed to reduce the risk of fire, electric shock, and injury to persons, including the following:

- DO NOT use the Notebook PC near water, for example, near a bath tub, wash bowl, kitchen sink or laundry tub, in a wet basement or near a swimming pool.
- DO NOT use the Notebook PC during an electrical storm. There may be a remote risk of electric shock from lightning.
- DO NOT use the Notebook PC in the vicinity of a gas leak.

Required for UL 1642 covering primary (nonrechargeable) and secondary (rechargeable) lithium batteries for use as power sources in products. These batteries contain metallic lithium, or a lithium alloy, or a lithium ion, and may consist of a single electrochemical cell or two or more cells connected in series, parallel, or both, that convert chemical energy into electrical energy by an irreversible or reversible chemical reaction.

- Do not dispose the Notebook PC battery pack in a fire, as they may explode. Check with local codes for possible special disposal instructions to reduce the risk of injury to persons due to fire or explosion.
- Do not use power adapters or batteries from other devices to reduce the risk of injury to persons due to fire or explosion. Use only UL certified power adapters or batteries supplied by the manufacturer or authorized retailers

## **Power Safety Requirement**

Products with electrical current ratings up to 6A and weighing more than 3Kg must use approved power cords greater than or equal to: H05VV-F, 3G, 0.75mm<sup>2</sup> or H05VV-F, 2G, 0.75mm<sup>2</sup>.

### **TV Notices**

Note to CATV System Installer—Cable distribution system should be grounded (earthed) in accordance with ANSI/NFPA 70, the National Electrical Code (NEC), in particular Section 820.93, Grounding of Outer Conductive Shield of a Coaxial Cable – installation should include bonding the screen of the coaxial cable to the earth at the building entrance.

### **REACH**

Complying with the REACH (Registration, Evaluation, Authorization, and Restriction of Chemicals) regulatory framework, we publish the chemical substances in our products at ASUS REACH website at http://csr.asus.com/english/REACH.htm.

## **Macrovision Corporation Product Notice**

This product incorporates copyright protection technology that is protected by method claims of certain U.S.A. patents and other intellectual property rights owned by Macrovision Corporation and other rights owners. Use of this copyright protection technology must be authorized by Macrovision Corporation, and is intended for home and other limited viewing uses only *unless otherwise authorized by Macrovision Corporation*. Reverse engineering or disassembly is prohibited.

## **Prevention of Hearing Loss**

To prevent possible hearing damage, do not listen at high volume levels for long periods.

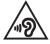

## **Coating Notice**

IMPORTANT! To provide electrical insulation and maintain electrical safety, a coating is applied to insulate the device except on the areas where the I/O ports are located.

# Nordic Lithium Cautions (for lithium-ion batteries)

CAUTION! Danger of explosion if battery is incorrectly replaced. Replace only with the same or equivalent type recommended by the manufacturer. Dispose of used batteries according to the manufacturer's instructions. (English)

ATTENZIONE! Rischio di esplosione della batteria se sostituita in modo errato. Sostituire la batteria con un una di tipo uguale o equivalente consigliata dalla fabbrica. Non disperdere le batterie nell'ambiente. (Italian)

VORSICHT! Explosionsgefahr bei unsachgemäßen Austausch der Batterie. Ersatz nur durch denselben oder einem vom Hersteller empfohlenem ähnlichen Typ. Entsorgung gebrauchter Batterien nach Angaben des Herstellers. (German)

ADVARSEL!! Lithiumbatteri - Eksplosionsfare ved fejlagtig håndtering. Udskiftning må kun ske med batteri af samme fabrikat og type. Levér det brugte batteri tilbage til leverandøren. (Danish)

VARNING! Explosionsfara vid felaktigt batteribyte. Använd samma batterityp eller en ekvivalent typ som rekommenderas av apparattillverkaren. Kassera använt batteri enligt fabrikantens instruktion. (Swedish)

VAROITUS! Paristo voi räjähtää, jos se on virheellisesti asennettu. Vaihda paristo ainoastaan laitevalmistajan sousittelemaan tyyppiin. Hävitä käytetty paristo valmistagan ohjeiden mukaisesti. (Finnish)

ATTENTION! Il y a danger d'explosion s'il y a remplacement incorrect de la batterie. Remplacer uniquement avec une batterie du mêre type ou d'un type équivalent recommandé par le constructeur. Mettre au rebut les batteries usagées conformément aux instructions du fabricant. (French)

ADVARSEL! Eksplosjonsfare ved feilaktig skifte av batteri. Benytt samme batteritype eller en tilsvarende type anbefalt av apparatfabrikanten. Brukte batterier kasseres i henhold til fabrikantens instruksjoner. (Norwegian)

標準品以外の使用は、危険の元になります。交換品を使用する場合、製造者 に指定されるものを使って下さい。製造者の指示に従って処理して下さい。 (Japanese)

ВНИМАНИЕ! При замене аккумулятора на аккумулятор иного типа возможно его возгорание. Утилизируйте аккумулятор в соответствии с инструкциями производителя. (Russian)

# CTR 21 Approval (for Notebook PC with built-in Modem)

#### Danish

-Udstyret er i henhold til Rådets beslutning 98/482/EF EU-godkendt til at blive opkoblet på de offentlige telefonnet som enkeltforbundet terminal. På grund af forskelle mellem de offentlige telefonnet i de forskellige lande giver godkendelsen dog ikke i sig selv ubetinget garanti for, at udstyret kan fungere korrekt på samtlige nettermineringspunkter på de offentlige telefonnet.

I tilfælde af problemer bør De i første omgang henvende Dem til leverandøren af udstyret.«

#### Dutch

"Dit apparant is goedgekeurd volgens Beschikking 98/482/EG van de Raad voor de pan-Europese aansluiting van enkelvoudige eindapparatuur op het openbare geschakelde telefoonnetwerk (PSTN). Gezien de verschillen tussen de individuele PSTN's in de verschillende landen, biedt deze goedkeuring op zichzell geen onvoorwaardelijke garantie voor een succesvolle werking op elk PSTN-netwerkaansluitpunt.

Neem bij problemen in eerste instantie contact op met de leverancier van het apparaat.".

#### English

The equipment has been approved in accordance with Council Decision 98/482/EC for pan-European single terminal connection to the public switched telephone network (PSTN). However, due to differences between the individual PSTNs provided in different countries, the approval does not, of itself, give an unconditional assurance of successful operation on every PSTN network termination point.

In the event of problems, you should contact your equipment supplier in the first instance.'

#### Finnish

"Tämä laite on hyväksytty neuvoston päätöksen 98/482/EY mukaisesti liitettäväksi yksittäisenä laitteena yleiseen kytkentäiseen puhelinverkkoon (PSTN) EU:n jäsenvaltioissa. Eri maiden yleisten kytkentäisten puhelinverkkojen välillä on kuitenkin eroja, joten hyväksyntä ei sellaisenaan takaa häiriötöntä toimintaa kaikkien yleisten kytkentäisten puhelinverkkojen liityntäpisteissä.

Ongelmien ilmetessä ottakaa viipymättä yhteyttä laitteen toimittajaan."

#### French

«Cet équipement a reçu l'agrément, conformément à la décision 98/482/CE du Conseil, concernant la connexion paneuropéenne de terminal unique aux réseaux téléphoniques publics communés (RTPC). Toutefois, comme il existe des différences d'un pays à l'autre entre les RTPC, l'agrément en soi ne constitue pas une garantie absolue de fonctionnement optimal à chaque point de terminaison du réseau RTPC.

En cas de problème, vous devez contacter en premier lieu votre fournisseur.»

#### German

"Dieses Gerät wurde gemäß der Entscheidung 98/482/EG des Rates europaweit zur Anschaltung als einzelne Endeinrichtung an das öffentliche Fernsprechnetz zugelassen. Aufgrund der zwischen den öffentlichen Fernsprechnetzen verschiedener Staaten bestehenden Unterschiede stellt diese Zulassung an sich jedoch keine unbedingte Gewähr für einen erfolgreichen Betrieb des Geräts an jedem Netzabschlügbnukt dar.

Falls beim Betrieb Probleme auftreten, sollten Sie sich zunächst an ihren Fachhändler wenden."

#### Greek

«Ο εξοπλισμός έχει εγκριθεί για πανακροπαϊκή σύνθεση μεμονωμέου τερματικού με το δημόσιο πήλειρενικό δίκτιο μεταγωγής (PSTN), σύμφωνα με την απόφαση 98/482/ΕΚ του Συμθουλίου αστόσιο, επειδή υπάγχουν διαφορές μεταξύ των επιμέρους PSTN που παρέχονται σε διάφορες χώρες, η έγκριστη δεν παρέχει ως εσυτής ανεπιφίλακτη εξασφάλιση επιτιχούς λειτουργίας σε κάθε σημείο απόληξης του δικτίου PSTN.

Εάν ανακύψουν προδλήματα, θα πρέπει κατ' αρχάς να απευθύνεστε στον προμηθευτή του εξοπλισμού σας.»

#### Italian

-La presente apparecchiatura terminale è stata approvata in conformità della decisione 98/482/CE del Consiglio per la connessione paneuropea come terminale singolo ad una rete analogica PSTN. A causa delle differenze tra le reti dei differenti paesi, l'approvazione non garantisce però di per sé il funzionamento corretto in tutti i punti di terminazione di rete PSTN.

In caso di problemi contattare in primo luogo il fornitore del prodotto.»

#### **Portuguese**

-Este equipamento foi aprovado para ligação pan-europeia de um único terminal à rede telefónica pública comutada (RTPC) nos termos da Decisio 98/482/CE. No entanto, devido às diferenças existentes entre as RTPC dos diversos países, a aprovação não garante incondicionalmente, por si só, um funcionamento correcto em todos os pontos terminais da rede da RTPC.

Em caso de problemas, deve entrar-se em contacto, em primeiro lugar, com o fornecedor do equipamento.

#### Spanish

• Este equipo ha sido homologado de conformidad con la Decisión 98/482/CE del Consejo para la conexión paneuropea de un terminal simple a la red telefónica pública conmutada (RTPC). No obstante, a la vista de las diferencias que existen entre las RTPC que se ofrecen en diferentes países, la homologación no constituye por si sola una garantía incondicional de funcionamiento satisfactorio en todos los puntos de terminación de la red de una RTPC.

En caso de surgir algún problema, procede ponerse en contacto en primer lugar con el proveedor del equipo.».

#### Swedish

"Utrustningen har godkänts i enlighet med rådets beslut 98/482/EG för alleuropeisk anslutning som enskild terminal till det allmänt tillgängliga kopplade telenätet (PSTN). På grund av de skillnader som finns mellan telenätet i olika länder utgör godkännandet emellertid inte i sig självt en absolut garanti för att utrustningen kommer att fungera tillfredsställande vid varje telenätsanslutningspunkt.

Om problem uppstår bör ni i första hand kontakta leverantören av utrustningen."

## **European Union Eco-label**

This Notebook PC has been awarded the EU Flower label, which means that this product has the following characteristics:

- 1. Decreased energy consumption during use and stand-by modes.
- 2. Limited use of toxic heavy metals.
- 3. Limited use of substances harmful to the environment and health.
- 4. Reduction of the use of natural resources by encouraging recycling.
- Designed for easy upgrades and longer lifetime through providing compatible spare parts such as batteries, power supplies, the keyboard, the memory, and if available the CD drive or DVD drive.
- 6. Reduced solid waste through takeback policy.

For more information on the EU Flower label, please visit the European Union Ecolabel website at http://www.ecolabel.eu.

# Global Environmental Regulation Compliance and Declaration

ASUS follows the green design concept to design and manufacture our products, and makes sure that each stage of the product life cycle of ASUS product is in line with global environmental regulations. In addition, ASUS disclose the relevant information based on regulation requirements.

Please refer to <a href="http://csr.asus.com/english/Compliance.htm">http://csr.asus.com/english/Compliance.htm</a> for information disclosure based on regulation requirements ASUS is complied with:

Japan JIS-C-0950 Material Declarations

**EU REACH SVHC** 

Korea RoHS

**Swiss Energy Laws** 

## **ASUS Recycling/Takeback Services**

ASUS recycling and takeback programs come from our commitment to the highest standards for protecting our environment. We believe in providing solutions for you to be able to responsibly recycle our products, batteries, other components as well as the packaging materials. Please go to <a href="http://csr.asus.com/english/Takeback.htm">http://csr.asus.com/english/Takeback.htm</a> for detailed recycling information in different regions.

## **Regional notice for Singapore**

Complies with IDA Standards DB103778

This ASUS product complies with IDA Standards.

# **National Telecommunications Commission of the Philippines**

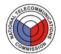

#### ASUS Notebook PC

This ASUS product complies with NTC Standards.

No.: ESD-1307926C

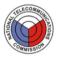

#### **ASUS Tablet**

This ASUS product complies with NTC Standards.

No.: ESD-1408792C

## **EC Declaration of Conformity**

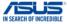

| e, the undersigned,                                             |                                                                   |  |
|-----------------------------------------------------------------|-------------------------------------------------------------------|--|
| lanufacturer:                                                   | ASUSTeK COMPUTER INC.                                             |  |
| iddress:                                                        | 4F, No. 150, LI-TE Rd., PEITOU, TAIPEI 112, TAIWAN                |  |
| uthorized representative in Europe:                             | ASUS COMPUTER GmbH                                                |  |
| ddress, City:                                                   | HARKORT STR. 21-23, 40880 RATINGEN                                |  |
| country:                                                        | GERMANY                                                           |  |
| eclare the following apparatus:                                 |                                                                   |  |
| Product name :                                                  | Notebook PC                                                       |  |
| Model name :                                                    | T100T, H100T, R104T,T100TAM, H100TAM, R104TAM                     |  |
| nform with the essential requirements                           | of the following directives:                                      |  |
| 2004/108/EC-EMC Directive                                       |                                                                   |  |
| EN 55022:2010+AC:2011                                           | EN 55024:2010                                                     |  |
| EN 61000-3-2:2006+A2:2009 EN 55013:2001+A1:2003+A2:2006         | 区N 61000-3-3:2008     □ EN 55020:2007+A11:2011                    |  |
| 1999/5/EC-R&TTE Directive                                       | ☐ EN 55020:2007+AT1:2011                                          |  |
| ■ EN 300 328 V1.8.1(2012-06)                                    | ■ EN 301 489-1 V1.9.2(2011-09)                                    |  |
| □ EN 300 326 V1.6.1(2012-06)                                    | □ EN 301 489-1 V1.9.2(2011-09)                                    |  |
| EN 300 440-2 V1.4.1(2010-08)                                    | ■ EN 301 489-4 V1.4.1(2009-05)                                    |  |
| EN 301 511 V9.0.2(2003-03)                                      | ■ EN 301 489-7 V1.3.1(2005-11)                                    |  |
| EN 301 908-1 V5.2.1(2011-05)                                    | ■ EN 301 489-9 V1.4.1(2007-11)                                    |  |
| EN 301 908-2 V5.2.1(2011-07)                                    | EN 301 489-17 V2.2.1(2012-09)                                     |  |
| □ EN 301 893 V1.6.1(2011-11)     □ EN 302 544-2 V1.1.1(2009-01) | ☐ EN 301 489-24 V1.5.1(2010-09)<br>☐ EN 302 326-2 V1.2.2(2007-06) |  |
| ☐ EN 302 544-2 V1.1.1(2009-01)<br>☐ EN 302 623 V1.1.1(2009-01)  | ☐ EN 302 326-2 V1.2.2(2007-06)<br>☐ EN 302 326-3 V1.3.1(2007-09)  |  |
| EN 50360:2001                                                   | EN 301 357-2 V1.4.1(2008-11)                                      |  |
| ■ EN 62209-2:2010                                               | □ EN 302 291-1 V1.1.1(2005-07)                                    |  |
| ☐ EN 50385:2002                                                 | ☐ EN 302 291-2 V1.1.1(2005-07)                                    |  |
| X EN 62311:2008                                                 |                                                                   |  |
| 2006/95/EC-LVD Directive                                        |                                                                   |  |
| ☑ EN 60950-1 / A12:2011                                         | ☐ EN 60065:2002 / A12:2011                                        |  |
| 2009/125/EC-ErP Directive                                       |                                                                   |  |
| Regulation (EC) No. 1275/2008                                   | ☑ Regulation (EC) No. 278/2009                                    |  |
| Regulation (EC) No. 642/2009                                    | ☐ Regulation (EC) No. 617/2013                                    |  |
| 2011/65/EU-RoHS Directive                                       | Ver. 140                                                          |  |
| CE marking                                                      |                                                                   |  |
|                                                                 | :0560 <b>(</b> )                                                  |  |

Position: CEO

(EC conformity marking)

Declaration Date: 30/07/2014

Year to begin affixing CE marking: 2014

Signature : \_\_\_\_

For Notebook PC only

## **EC Declaration of Conformity**

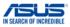

| We, the undersigned,                                                                                                    |                                                                                                    |  |
|----------------------------------------------------------------------------------------------------|----------------------------------------------------------------------------------------------------|--|
| Manufacturer:                                                                                                    | ASUSTeK COMPUTER INC.                                                                                                    |  |
| Address:                                                                                                    | 4F, No. 150, LI-TE Rd., PEITOU, TAIPEI 112, TAIWAN                                                                                                    |  |
| Authorized representative in Europe:                                                                                                    | ASUS COMPUTER GmbH                                                                                                    |  |
| Address, City:                                                                                                    | HARKORT STR. 21-23, 40880 RATINGEN                                                                                                    |  |
| Country:                                                                                                    | GERMANY                                                                                                    |  |
| leclare the following apparatus:                                                                                                    |                                                                                                    |  |
| Product name :                                                                                                    | ASUS Tablet                                                                                                    |  |
| Model name :                                                                                                    | T100T, H100T, R104T,T100TAM, H100TAM, R104TAM                                                                                                    |  |
| onform with the essential requirements                                                                                                    | of the following directives:                                                                                                    |  |
| 2004/108/EC-EMC Directive                                                                                                    |                                                                                                    |  |
|                                                                                                    | EN 55024:2010                                                                                                    |  |
| ⊠ EN 61000-3-2:2006+A2:2009     □ EN 55013:2001+A1:2003+A2:2006                                                                                                    | ⊠ EN 61000-3-3:2008     □ EN 55020:2007+A11:2011                                                                                                    |  |
| 1999/5/EC-R&TTE Directive                                                                                                    | _ EN OSCULOS TITLEST                                                                                                    |  |
| ■ EN 90 328 VI.8.1(2012-69) □ N 90 303 VI.1.1(2012-69) □ N 90 404-2VI.4.1(2010-68) □ N 90 51 VI.6.1(2010-68) □ N 90 51 VI.6.2(2003-59) □ EN 91 51 VI.6.2(2013-69) □ EN 91 58 VI.6.2(2013-69) □ EN 91 58 VI.6.2(2011-16) □ EN 92 544-2VI.1.1(2009-61) □ EN 92 584-2VI.1.1(2009-61) □ EN 92 584-2VI.1.1(2009-61) | © N. 301 489-1 VI. 9.2(2011-09) □ N. 301 489-1 VI. 1. (2002-08) □ N. 301 489-4 VI. 1. (2002-08) □ N. 301 489-4 VI. 1. (2005-11) □ N. 301 489-4 VI. 3. (2005-11) □ N. 301 489-4 VI. 3. (2007-11) □ N. 301 489-4 VI. 5. (2007-11) □ N. 302 382-2 VI. 2. (2007-06) □ N. 302 382-2 VI. 2. (2007-06) □ N. 302 383-2 VI. 3. (2005-11) □ N. 302 383-2 VI. 3. (2005-17) □ N. 302 281-2 VI. 1. (2005-07) □ N. 302 291-2 VI. 1. (2005-07) |  |
| 2009/125/EC-ErP Directive                                                                                                    | E COOSSESSE/MEEST                                                                                                    |  |
| ☑ Regulation (EC) No. 1275/2008                                                                                                    | Regulation (EC) No. 278/2009                                                                                                    |  |
| ☐ Regulation (EC) No. 642/2009                                                                                                    | Regulation (EC) No. 617/2013                                                                                                    |  |
| 2011/65/EU-RoHS Directive                                                                                                    | Ver. 1403                                                                                                    |  |
| CE marking -                                                                                                    | 0560 <b>①</b>                                                                                                    |  |
|                                                                                                    | (EC conformity marking)                                                                                                    |  |

Position: CEO

Name: Jerry Shen

Declaration Date: 30/07/2014 Year to begin affixing CE marking: 2014

Signature : \_\_\_

For ASUS Tablet only

Free Manuals Download Website

http://myh66.com

http://usermanuals.us

http://www.somanuals.com

http://www.4manuals.cc

http://www.manual-lib.com

http://www.404manual.com

http://www.luxmanual.com

http://aubethermostatmanual.com

Golf course search by state

http://golfingnear.com

Email search by domain

http://emailbydomain.com

Auto manuals search

http://auto.somanuals.com

TV manuals search

http://tv.somanuals.com